# はじめに

 これは、日本学生陸上競技対校選手権大会(以下日本インカレという)の参加申込を行うための入力 フォームです。この入力フォームに必要事項を入力し、各地区学連提出期限までに提出することにより 申込受付となります。

 このエントリー入力フォームの入力には Windows 版 Microsoft Excel が必要となります。また、入力 の手助けとなる機能やエラーチェックの機能などにマクロを使用しています。そのため、入力開始前に 以下の点について必ず確認した上で作業を行ってください。

# <マクロに関するセキュリティの問題>

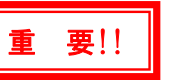

 Excel では、セキュリティ対策などから、初期状態ではマクロの使用を制限する機能が働いています。 以下の手順でセキュリティレベルを変更してください。

# ●Excel2000、XP(2002)、2003 を使用している場合

- 1.Microsoft Excel を起動します。
- 2. 画面上部の〔ツール〕メニューをクリックし、さらに〔マクロ〕- 〔セキュリティ〕の順にクリッ クします。以下のようなセキュリティ設定画面が表示されます。

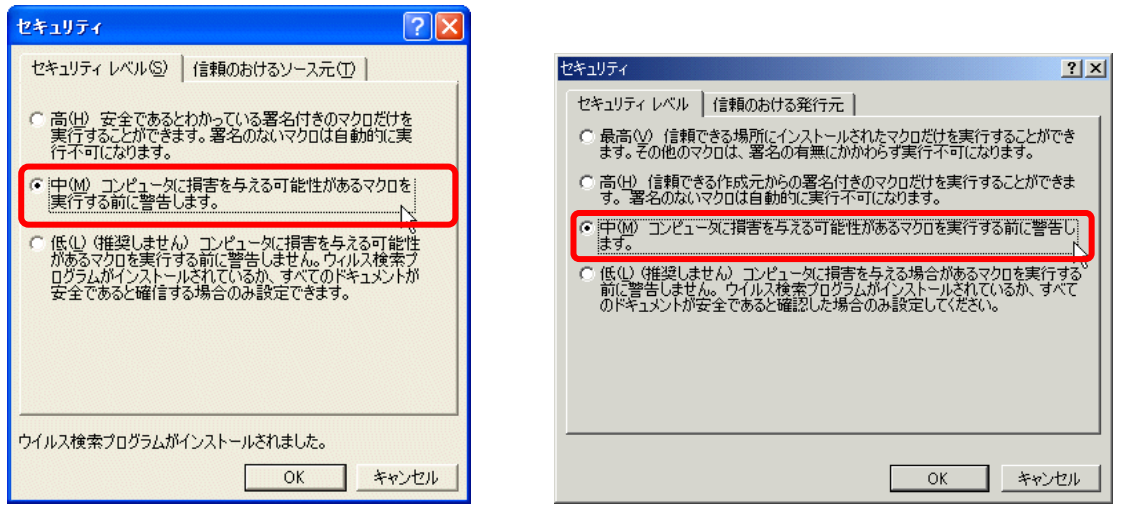

Excel のバージョンによって多少表示される内容は異なりますが、セキュリティレベルの中で「中」 を選択し、〔OK〕ボタンをクリックします。

3.日本インカレエントリー.xls ファイルをダブルクリックして開きますが、途中で以下のようなメッ セージが表示されます。

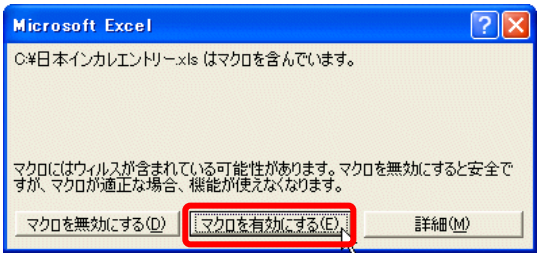

〔マクロを有効にする(E)〕をクリックすると、男子エ ントリー表が表示されます。

4.マクロが有効になっていなかった場合、入力に関するいくつかの項目や、エラーチェックなどの機 能が実行できなくなりますので、必ず有効にして入力操作を行ってください。この件に関して不明 な点がありましたら、日本学連または各地区学連にお問い合わせください。

# 日本学生陸上競技対校選手権大会エントリー入力方法

#### B H 5-0-): 登録申請 ●Excel2007、2010を使用している場合 最近使用したドキュメント 1.Microsoft Excel を起動します。 新規作成(N) 2. 画面左上の [Microsoft Office ボタン] をクリックし、 → 開(0) 〔Excel のオプション〕ボタンをクリックします。 ■ 変換(V)  $\begin{array}{|c|c|} \hline \textbf{H} & \textbf{H} & \textbf{H} & \textbf{H} \\ \hline \textbf{H} & \textbf{H} & \textbf{H} & \textbf{H} \\ \hline \end{array}$ 登録申請2008xls [ - 上書き保存(S) **ホーム 挿入 ページレイアウト 数式 データ 校閲 表示** MS PRINCE ■ 名前を付けて保存(A) → **EDITORY BALLET BARRASSER**  $\Box$  en  $\mathbb{R}$ (P) 配置 クリップボー... 「 フォント **■ 配布準備(E)** 选送信(D) 了 発行(U) 開ける 日 Excel のオプション(D) X Excel の終了(X)

3. Excel のオプション設定の「セキュリティ センター」を選択します。

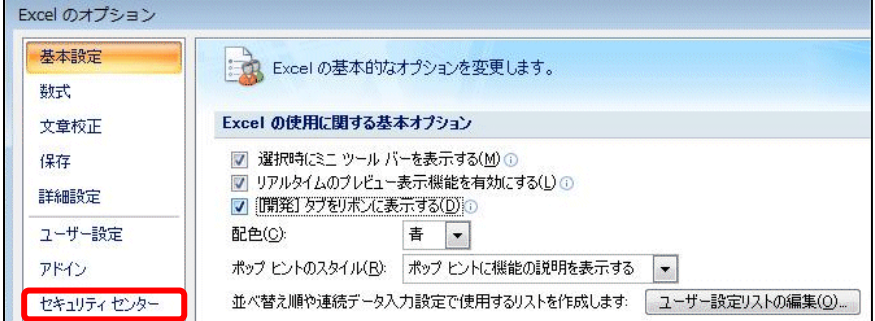

4.「マクロの設定」をクリックします。「マクロの設定」に表示されるマクロのセキュリティの中から、 上から 2 つ目の「警告を表示してすべてのマクロを無効にする」にチェックをつけ、〔OK〕をクリッ クします。

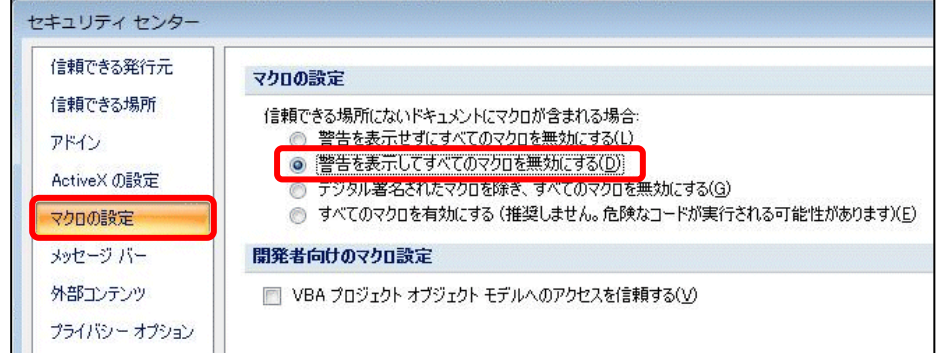

5.一旦 Excel を終了します。 「日本インカレエントリー.xls」ファイルをダブルクリックして開きます。

6. 画面上部にセキュリティの警告が表示されたら、〔オプション〕ボタンをクリックします。

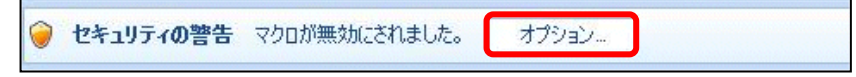

# 日本学生陸上競技対校選手権大会エントリー入力方法

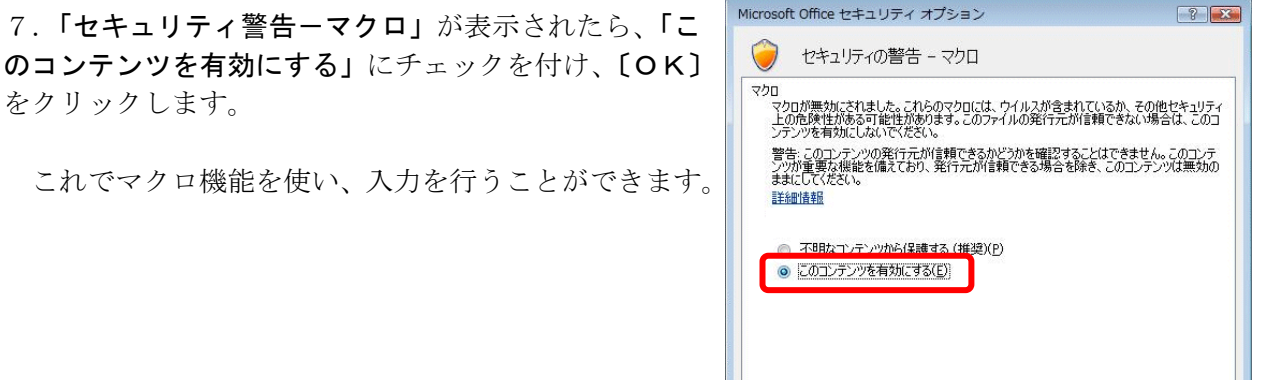

注意:マクロが有効になっていなかった場合、入力することができませんので、必ず有効にして入力操 作を行ってください。この件に関して不明な点がありましたら、日本学連または各地区学連にお問い合 わせください。

セキュリティセンターを開く

 $\overline{\phantom{a}}$  ok

キャンセル

#### ●Excel2010、2013、2016を使用している場合

- 1. 「日本インカレエントリー.xls」ファイルをダブルクリックして開きます。
- 2. 画面上部にセキュリティの警告が表示されたら、〔コンテンツの有効化〕ボタンをクリックします。

! セキュリティの警告 マクロが無効にされました。 コンテンツの有効化

これでマクロ機能を使い、入力を行うことができます。

注意:マクロが有効になっていなかった場合、入力することができませんので、必ず有効にして入力操 作を行ってください。この件に関して不明な点がありましたら、日本学連または各地区学連にお問い合 わせください。

#### 個人情報の取り扱いについて

本申込みにおいて本連合が収集した個人情報(氏名や生年月日など生存する個人を特定することのできる情報)は、先 に提出されている 2018 年度日本学生陸上競技連合登録情報と照合し、本大会の準備期間中並びに大会当日の諸連絡・プ ログラムの作成・大会運営・インターネットによる記録の公開・記録の申請等、必要な場合のみ使用し他の用途では一切 使用しません。

# 入力順序

この日本インカレエントリースイルは、「男子エントリー」、「男子混成」、「男子リレー」、「女子エ

ントリー」、「女子混成」、「女子リレー」、「種目別参加人数表」の7つのシートで構成されています。 |1||4|▶|▶||另子エントリー/男子混成/男子リレー/女子エントリー/女子混成/女子リレー/種目別参加人数表/

l⊐マンド | それぞれのシートへ移動するときは、画面下部のシート名をクリックして移動してください。

 このとき、「男子エントリー」を入力してから「男子混成」「男子リレー」を、「女子エントリー」を 入力してから「女子混成」「女子リレー」を入力するようにしてください。男子又は女子エントリーに 混成競技・リレーに出場する選手の名前が無ければ、混成・リレーシートを入力することはできません。 「種目別参加人数表」は全ての入力が終了し、提出する前に作成します。

# 入力方法

#### 男子・女子エントリーシートの入力

それぞれの項目欄をクリックすると、入力形式が表示されますので、その形式に従って必要箇所を入力 してください。(下図の赤太枠以外の箇所は入力することができなくなっています。)

【出場大学に関する項目】

大学名 …選択してください。大学名を選択すると、略称名、大学コードが自動的に入ります。

**監督名** …入力してください。提出前に印刷し、捺印して地区学連に申し込んでください。

責任者名を入力してください。

電話番号、携帯電話番号(プログラム編成時、大会期間中に連絡の取れる電話番号)、メールアドレス (携帯電話のメールアドレスを除く)、**郵便番号、住所**の各項目を入力してください。

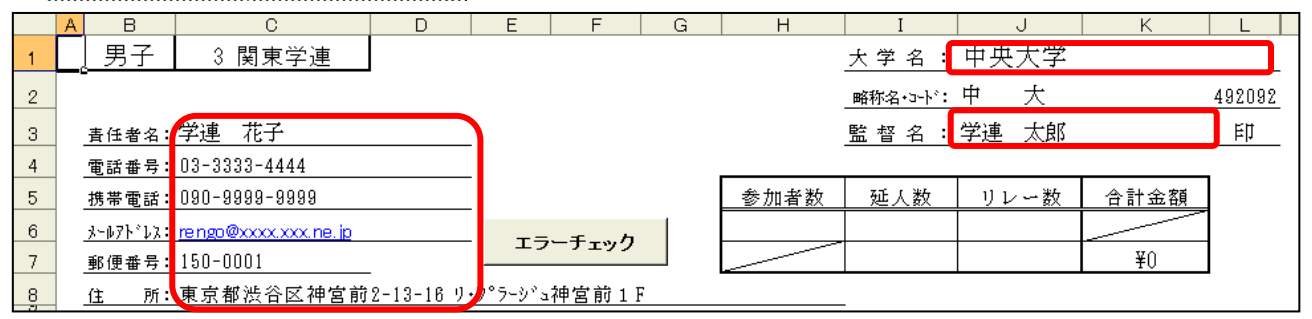

【出場者に関する項目】

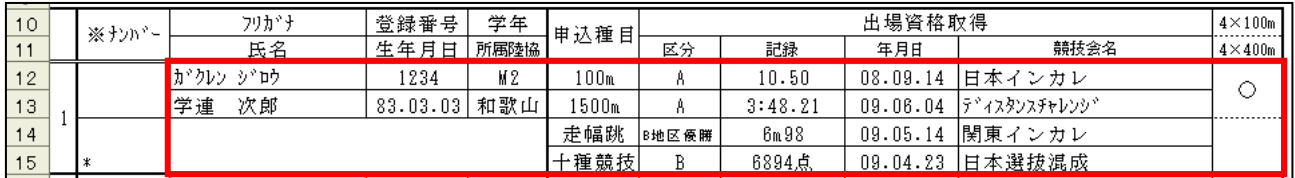

※ナンバー …なにも入力しないでください。

フリガナ …カタカナ半角で姓と名の間に半角スペースを入力してください。外国人競技者はできる限 りアルファベットで入力して下さい。

氏名 …かな漢字で姓と名の間に全角スペースを入力してください。カナ名、外国人競技者の場合 は、半角カタカナで、間を半角"・"で区切る。例) マイリ・ピアザ

登録番号 …半角数字。地区学連番号は入力しないで下さい。

- **生年月日** …1983年3月3日生まれの場合「83.03.03」西暦2桁、月2桁、日2桁で入力し、間を「.」 で区切って下さい。すべて半角です。
- 学年 …「▼」ボタンから選択して下さい。
- 所属陸協 …「▼」ボタンから選択して下さい。

申込種目 …「▼」ボタンから選択して下さい。上段から1種目目、2種目目の順です。

#### 日本学生陸上競技連合 オンファイル しょうかん しゅうしょう しゅうしゅう インジング タインジン

区分 …「▼」ボタンから A、B、C、B5000m 等該当するものを必ず選択して下さい。

記録 …競走競技で 10 秒 50 の場合「10.50」、3 分 48 秒 21 の場合「3:48.21」、65 分 12 秒の場合 「1:05:12」と時間・分は「:」で表し、秒は「.」で表して全て半角で入力します。 注)400m、400mH で 1 分を超える場合は分秒で入力(例 65 秒 54→「1:05.54」)。 跳躍投てきで 7m51 の場合「7m51」、15m45 の場合「15m45」と半角で入力します。 混成競技で 6893 点の場合「6893 点」と「点」のみ漢字でその他は半角数字で入力します。 注 2)混成競技に出場する際には参加標準突破総合記録とその時の個々の種目の記録、ま た自己最高総合得点と個々の種目の最高記録を「混成競技記録申告書」に記載する必要が あります。入力方法の詳細は→「男子混成、女子混成」シートの入力を参照して下さい。

年月日 …生年月日と同形式で入力します。混成競技の資格取得年月日は2日目の日付を入力します。 競技会名 …かな漢字アルファベットなどを使用し、略称で入力します。

リレー出場の有無…4×100m に出場する場合は上段に、4×400m に出場する場合は下段に、両方に出場 する場合は上下段ともに「▼」ボタンから「○」を選択して付けて下さい。 注)リレーのみ出場する選手はこのリレー出場の有無欄のみ「○」を付けて下さい。

#### \*欄の使用について

氏名の下にある\*欄は、氏名にコンピュータでは通常表示できない文字(外字)が含まれている場合に、 その説明を記す欄です。以下の例のように、「最も近い漢字のある部分が違う文字」のような説明でも かまいませんし、全ての入力が完了した後印刷した申込用紙に、手書きでその文字を記入して頂いても 結構です。

例)「吉」の「士」の部分が「土」な文字 など。

#### 入力行の追加

初期状態では 1 ページに 12 名の選手を記載することができます。12 名以上の出場者がある場合は、以 下の操作で入力行を増やして下さい。

#### <入力行の追加方法>

1ページの残り入力枠が2つになる時の「フリガナ」欄(1ページ目の場合は 11 人目のフリガナ欄、2ペー ジ目の場合は 23 人目のフリガナ欄、以降 35 人目、47 人目、59 人目の各フリガナ欄)にカーソルを合わせる と、「入力欄の追加」ウインドウが表示されますので入力行を増やす場合は、「はい」をクリックし、増 やさない場合は「いいえ」をクリックします。「はい」をクリックすると、12 人分の入力欄が作成され ます。

ここを選択

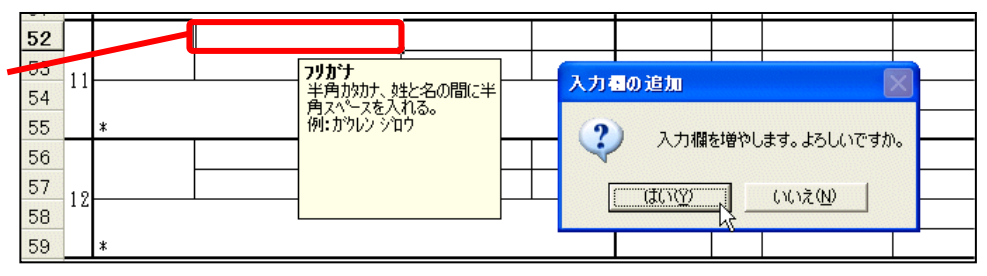

#### 男子・女子混成シートの入力

混成競技に出場する際には、参加標準突破総合記録とその時の個々の種目の記録、また自己最高総合得 点と個々の種目の最高記録を「混成競技記録申告書 (様式Ⅱ)」に記載し提出する必要があります (こ の情報は番組編成(組分け)の際の参考資料として使用します)。

※混成競技に出場する選手がいない場合は何も入力しないで下さい。次の「男子リレー」「女子リレー」 シート入力へ進んで下さい。

#### <入力方法>

#### 1.「男子混成」「女子混成」シートを表示します。

#### ◎方法1

「男子エントリー」「女子エントリー」シートの出場種目欄で「十種競技」または「七種競技」 を選択し、資格区分を選択後、出場資格取得記録を入力すると以下のメッセージが表示される での《はい》をクリックすると混成シートに移動します。

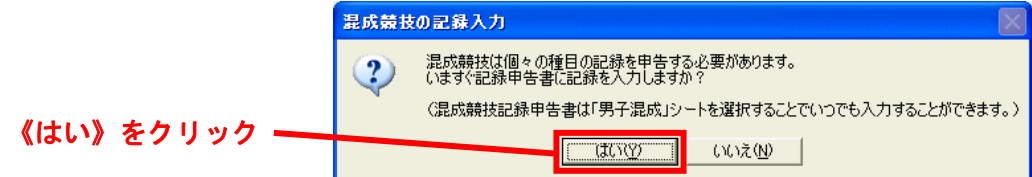

#### ◎方法2

画面最下部にある「男子混成」または「女子混成」シートタブをクリックして混成シートを表 示します。

 $\overline{B}$ 

 $\overline{R}$ 

学連 次郎

2. 各記録を入力します。青太枠内以外は入力することができません。(学校名、氏名などの情報は「男 子エントリー」または「女子エントリー」シートに入力された内容を自動的に表示しています。編集し

 $\overline{1}$ 

 $\overline{3}$ 

2 資格区分

氏名

十種競技

たい場合はエントリーシートを編集 して下さい。)

記録の入力形式は「男子エントリー」 「女子エントリー」と同じです。 但し、記録なしの場合は「記録なし」 と入力して下さい(総合得点と棒高 跳の最高記録には「記録なし」を入 力することはできません)。

■資格記録欄には、参加標準突破記 録(総合得点)を樹立したときの 各種目の記録を入力して下さい。

中央大学 走幅跳  $6m37$ 6m93 大学名  $4$ 3 関東学連 12m83 12m98 地区 砲丸投 登録番号 1234 走高跳  $1m78$  $1<sub>m</sub>78$ 生长月日 83.03.03 50.45 49.48 400m  $7<sup>1</sup>$  $_{\rm M2}$  $110mH$ 16.16 15.43 学年 8 和歌山 38m69 41m72 登記陸協 円盤投  $\alpha$ 記録なし  $4<sub>m30</sub>$ ※ナンバー 棒高跳  $10<sub>1</sub>$ 59m56 59m78 やり投  $11$ 4:33.59  $3:48.21$ 1500m  $12$ 

総合得点

 $100<sub>m</sub>$ 

資格記録

トチの詳細

6894点

 $11.60$ 

最高記録

7654点  $11.08$ 

 $\divideontimes 1$ 

■最高記録欄には、各種目の自己最高記録を入力して下さい。

全ての項目が入力できれば、男子の場合は「男子エントリー」シート、女子の場合は「女子エントリー」 シートの画面上部の中央にある「エラーチェック」ボタンをクリックし、エラーが無いかどうか確かめ て下さい。エラーが見つかれば、メッセージや色で示されます。エラー箇所を修正しもう一度エラーチ ェックを行って下さい。

エラーが無ければ、リレーの申込に進みます。

#### 男子・女子リレーシートの入力

それぞれの項目欄をクリックすると、入 力形式が表示されますので、その形式に 従って必要箇所を入力してください。 上半分が4×100mに関する申込書、 下半分が4×400mに関する申込書と なっています。

【入力する項目】

資格記録、取得年月日、競技会名、C標 **準(該当大会優勝)で申し込む場合は〇** 印を入力します(注:該当大会優勝でか つB標準を突破している場合は○をつけ ないでください)。入力形式は、個人種目 の記録欄の入力形式と同じです。

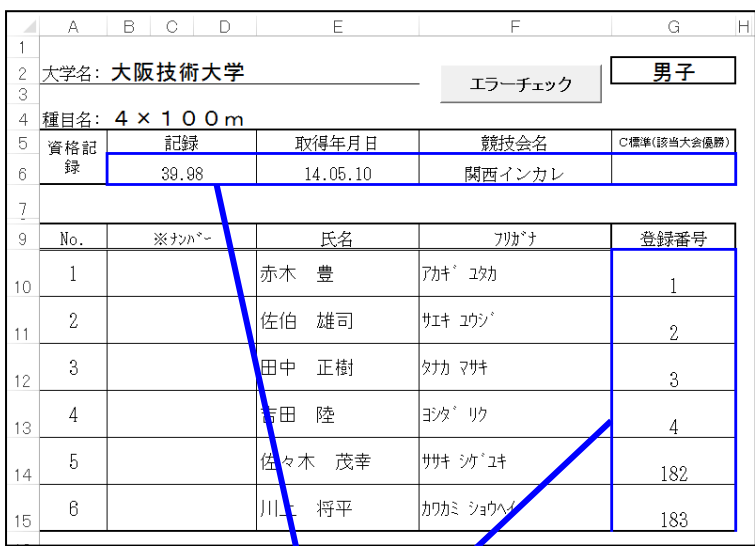

リレーに出場する選手の登録番号を入力 すると、氏名とフリガナが表示されます。表示されない場合は、参加申込書(男子

または女子エントリーシート)に選手名が

登録されていない可能性があります。もう一度確認して下さい。各項目を入力します

全ての入力が終了したら、画面右上にある〔エラーチェック〕ボタンをクリックし、エラーがないか確 認します。

#### 種目別参加人数の確認

入力とエラーチェックが終了したら、画面を「種目別参加人数表」に切替え、画面右上の〔再計算〕ボ タンをクリックします。ボタンをクリックすると、表が作成されます。エラーがある場合、エラーを修 正後、もう一度〔再計算〕ボタンをクリックしエラーが無ければ、次の作業に移ります。

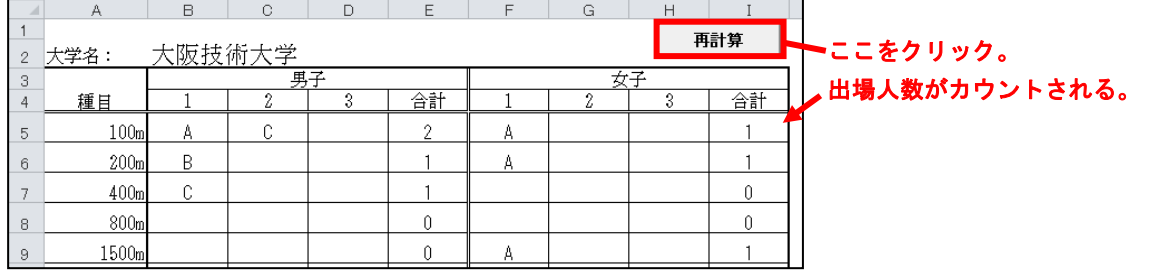

#### 参加申込書、混成競技記録申告書、リレー申込書、種目別参加人数表の印刷

種目別参加人数確認が完了したら、各シートを印刷します。用紙サイズはすべてA4縦です。 Excel の印刷機能を使って印刷します。

画面左上の〔ファイル〕メニューから〔印刷〕を選択し、設定を確認して〔OK〕をクリックします。 印刷後、参加申込書(様式Ⅰ)には監督名の欄に捺印する箇所がありますので、捺印後地区学連に申し 込みます。

ファイルの保存と申込み

#### すべての作業が終了したら、このエントリーファイルを保存します。

# 画面左上の [ファイル] メニューから [名前を付けて保存] を選択し、ファイル名を「N\_〇〇〇大エン トリー」として保存します。

注)「N」は地区番号、「○○○」には大学略称名を入力します。

例)中央大学の場合、ファイル名は「3\_中央大エントリー」になります。

申込みの際には、エントリーファイルと参加申込書(様式Ⅰ)、混成競技記録申告書(様式Ⅱ)、リレー 申込書(様式Ⅲ)、種目別参加人数表のそれぞれ印刷したものを地区学連エントリー時に提出して下さ い。また、このエントリーファイルのデータは、不明箇所の問合わせやデータの破損などの場合に必要 となりますので、提出用とは別に保存しておき大会終了まで保管して下さい。

このエントリーファイルは大学で1つ作成してください。 男子・女子別々のエントリーファイルで申し込むことはできません。 別々で提出された場合、申込を受理できない場合があります。